## Créer une visioconférence sur RENDEZ-VOUS

## 1. Connectez-vous à rendez-vous.renater.fr.

2. Vous pouvez personnaliser l'adresse de la réunion ou utiliser celle générée automatiquement. Attention, si vous choisissez une adresse personnalisée, entrez une chaine de caractères suffisamment complexe pour qu'elle ne soit pas utilisée par d'autres. Par exemple : visio-parents\_nom\_de\_lecole-code\_postal-date

**B** RENDEZ-VOUS ⊛ ⋒ Le service RENATER pour participer à vos réunions en webconférence ! Accessible directement sur les postes de travail. Et aussi sur tablettes ou smartphones via Jitsi Meet sur Google Play ou Apple Store Afin de bien répartir la charge entre nos instances Rendez-Vous disponibles, merci de : > Créer une réunion directement sur l'instance la moins chargée : Créer/Entre https://rdv1.rendez-vous.renater.fr/ nfirm-61ogu-u2s8 > Ou bien choisir selon la charge : **RDV** RDV1 RDV<sub>2</sub> RDV3 Charge actuelle : 1 % Charge actuelle : 1 % Charge actuelle : 2 % Charge actuelle : 1 % **TESTER VOTRE CONFIGURATION O** Bonnes pratiques pour la webconférence Pour créer la réunion, cliquez sur **Créer/Entrer** 

## 3. Autorisez le site à utiliser votre caméra et microphone.

4. En tant qu'organisateur, vous devez vous déclarer hôte de la réunion. Cochez la case « Accepter les CGU » et cliquez sur « Je suis l'hôte »

## En attente de l'hôte...

La conférence f50ii-egfyl-32ao0 n'a pas encore commencé. Si vous êtes l'hôte, merci d'accepter les et de vous authentifier. Sinon, merci d'attendre que l'hôte arrive

Je suis l'hôte

5. Si vous n'êtes pas encore connecté avec un compte professionnel, un message d'erreur va s'afficher et vous serez redirigé vers la page de connexion. Dans la zone de recherche, tapez « education » et choisissez « Education Nationale - accès académies et administration centrale »

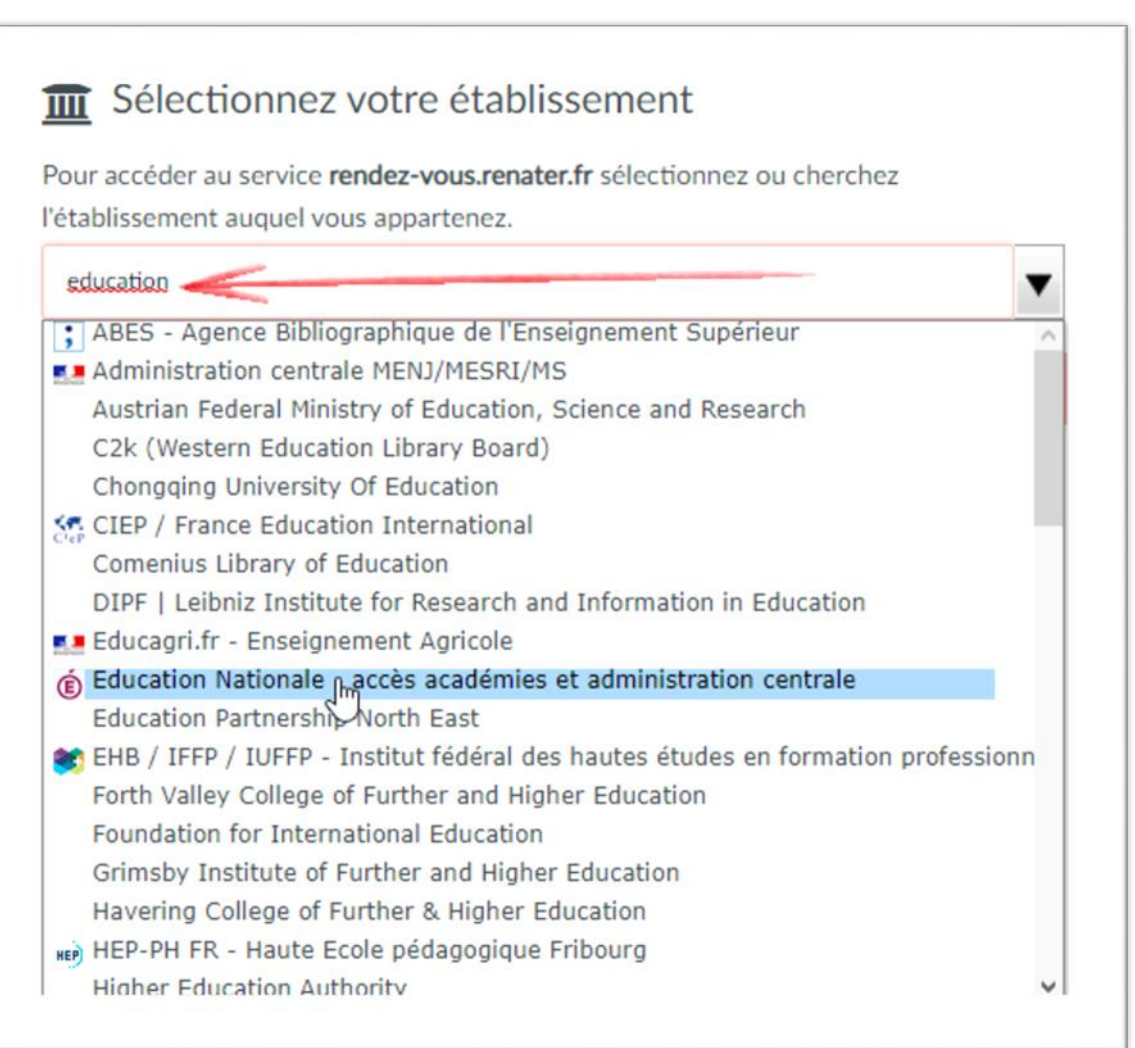

6. Sélectionnez votre académie comme « quichet d'authentification » et connectez-vous avec vos identifiants de messagerie professionnelle.

7. Pour communiquer l'adresse de la visioconférence à vos correspondants, vous pouvez copier/coller l'URL de la page

ou utiliser le bouton

es Inviter d'autres personnes

8. De nombreux paramètres sont accessibles en bas de l'écran :

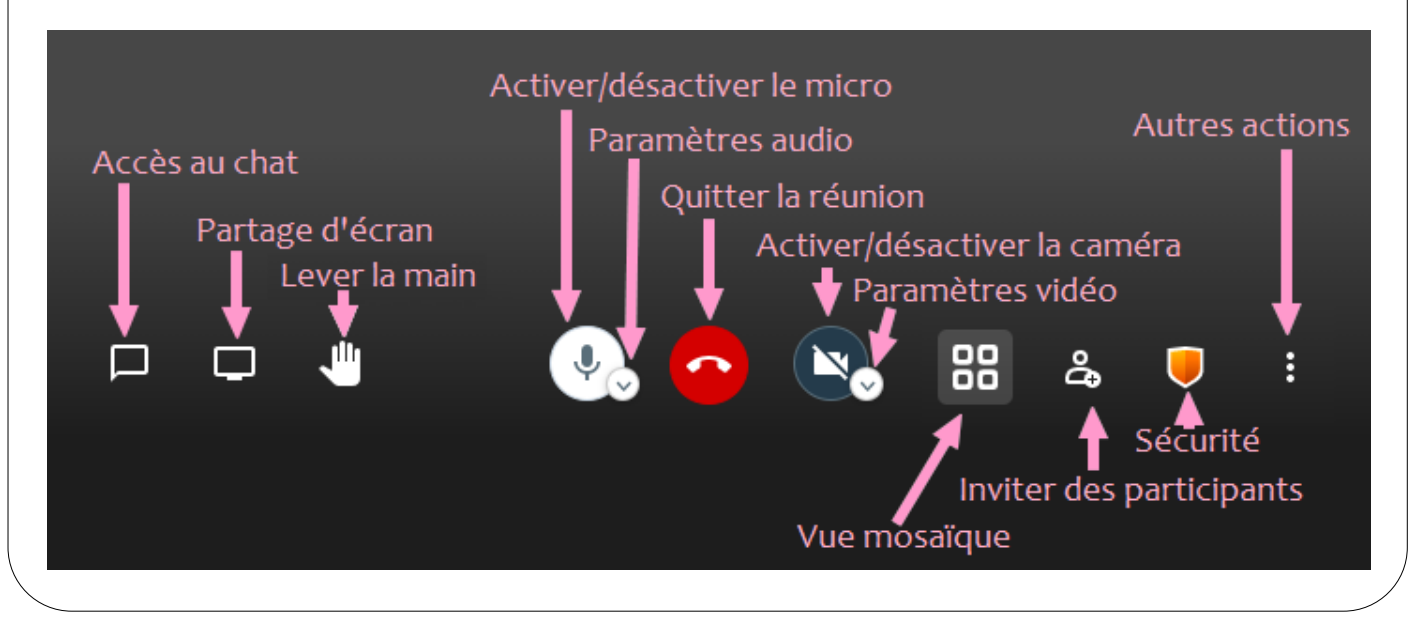

9. En survolant les trois points, en  $\sum$  Muet haut à droite de la fenêtre d'un  $\mathbb{R}^{\mathbb{R}}$  Couper le micro de tous les autres participant, tout le monde peut ↓ Nommer modérateur régler pour lui-même le niveau sonore de chaque participant, ▲ Exclure sans impact sur les autres. En tant E Envoyer un message privé qu'hôte, vous avez accès à  $\blacklozenge$ d'autres fonctionnalités telles

que la gestion des micros ou l'exclusion des participants.